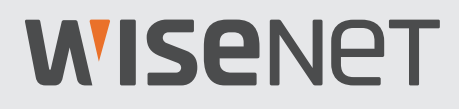

# **KOMPLETTES SICHERHEITSSYSTEM**

## Kurzstartanleitung

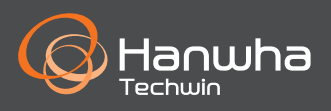

### **Fehlerbehebung**

Wenn Sie einen Videoverlust feststellen, vergewissern Sie sich, dass alle Kabel ordnungsgemäß und sicher mit dem NVR verbunden sind.

- Überprüfen Sie Ihre Netzwerkverbindung
- Überprüfen Sie Ihren Benutzernamen und Ihr Passwort
- Starten Sie den NVR erneut, falls Sie Probleme bei der Herstellung der Verbindung haben.
	- Hauptmenü > Herunterfahren > Benutzername & Passwort eingeben > Klicken Sie auf "Neustart"
	- Wie Sie den NVR auf seine Werkseinstellungen zurückzusetzen können, erfahren Sie aus der Bedienungsanleitung.

Für weitere Informationen über Ihr Produkt, laden Sie bitte das Benutzerhandbuch von "wisenetlife.com" herunter.

#### VORSICHT!!

- Der Übertragungsbereich des Funksignals kann sich abschwächen, falls sich massive Hindernisse, wie z.B. Beton-, Ziegel- oder Metallwände, zwischen dem NVR und den Kameras befinden.
- Sollte es mehrere Wi-Fi-Router und Geräte in Ihrer Umgebung geben, kann davon die verfügbare Drahtlos-Bandbreite reduziert werden. Eine schwache Netzwerkbandbreite kann die Videoqualität reduzieren oder zum Verlust des Videosignals führen.
- Wenn Ihr Video unterbrochen wird und Videoverlust auftritt, ändern Sie die Auswahl des Funkbands von Auto auf Manuell im Menü Setup und wählen Sie einen Kanal ohne Störungen aus. (Siehe Seite 16 des NVR-Handbuchs.)

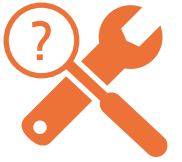

# **NVR-Einrichtung**

### **KIT-Modell**

SNK-B73047BW

### **NVR-Modell**

SNR-73207W

• Vorderseite

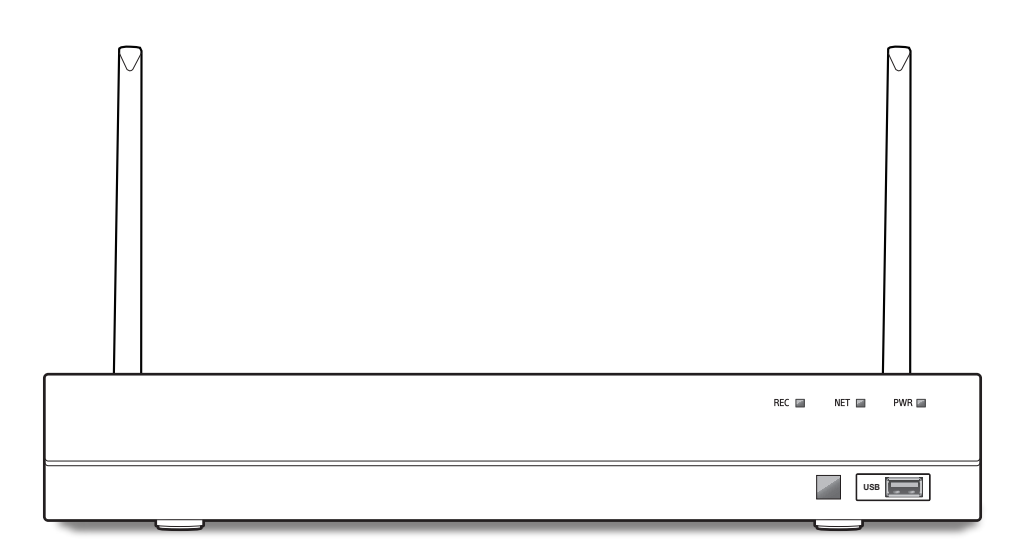

### **Lieferumfang**

- Das Erscheinungsbild der Komponenten kann vom gezeigten Bild abweichen.
- Zubehörkategorie und Qualität können je nach Verkaufsregion verschieden sein.
- Dem Administrator wird empfohlen die Fernbedienung sorgsam aufzubewahren, um eine Initialisierung vornehmen zu können, für den Fall, dass das Passwort verloren geht.

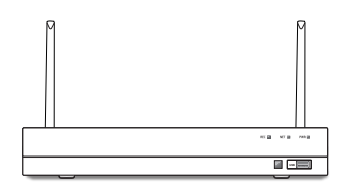

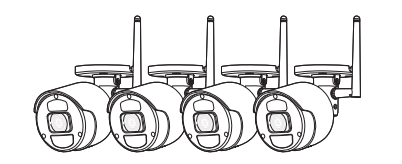

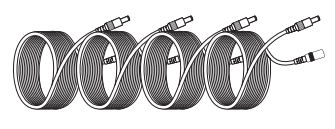

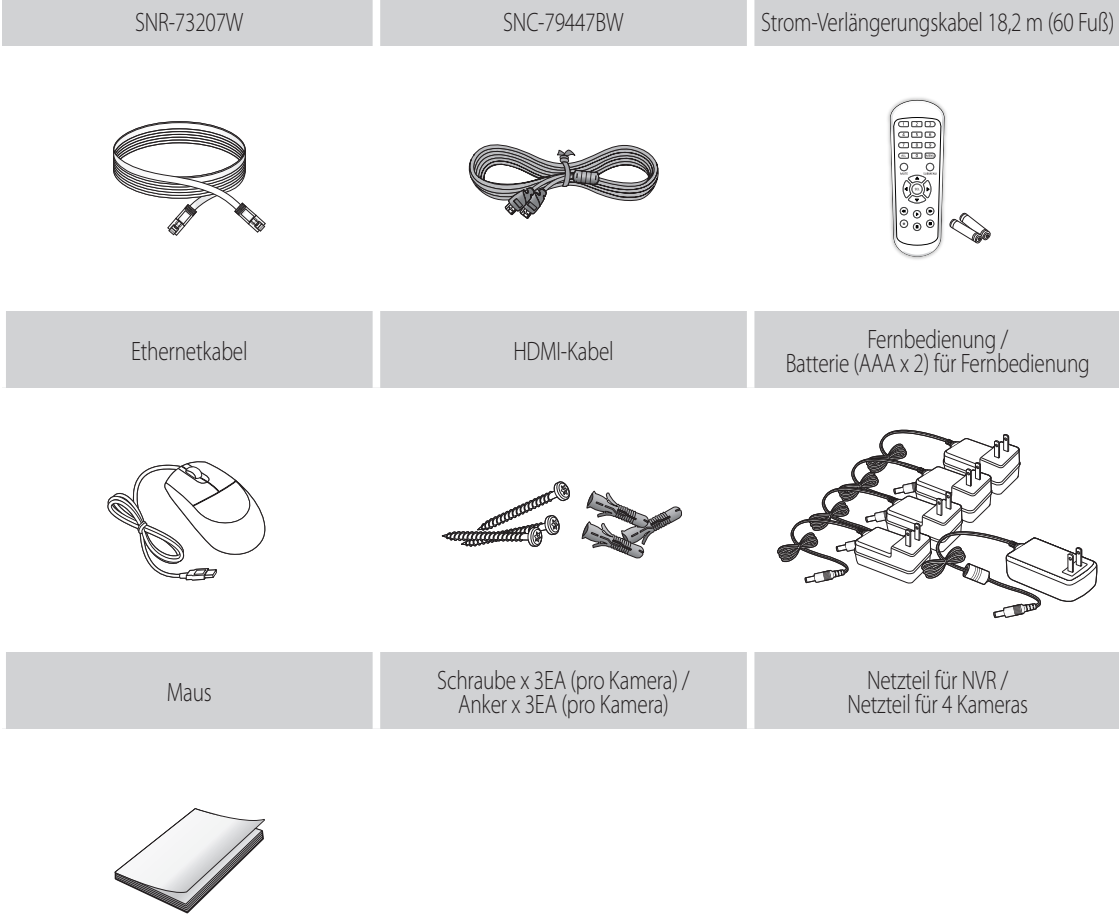

Kurzanleitung

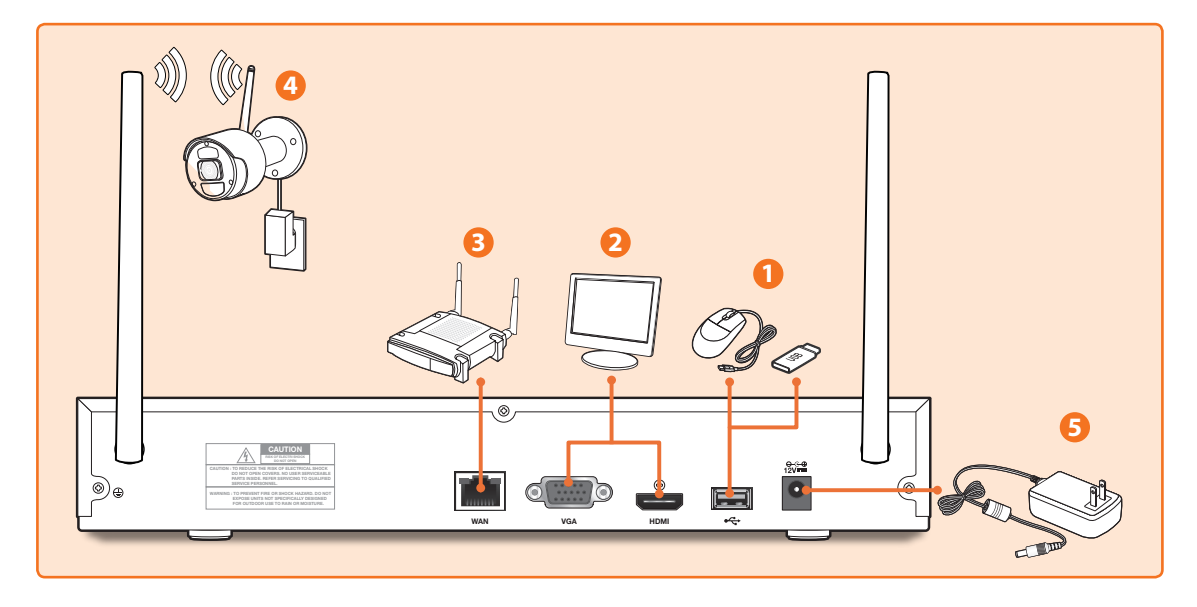

**1.** Verbinden Sie die Maus mit dem USB-Port an der Vorder- oder Rückseite des NVR.

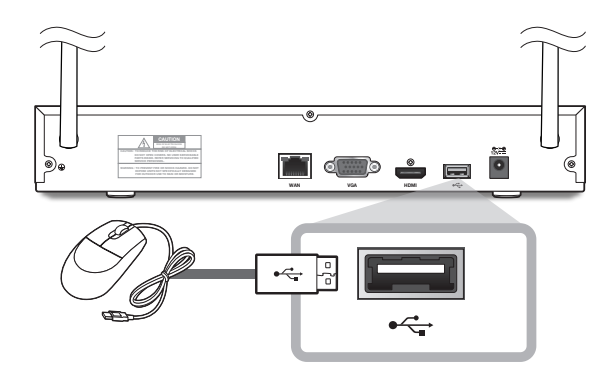

**2.** Abhängig vom Monitoranschluss verbinden Sie das HDMI- oder VGA-Kabel von Ihrem Monitor mit dem HDMI- oder VGA-Anschluss an der Rückseite.

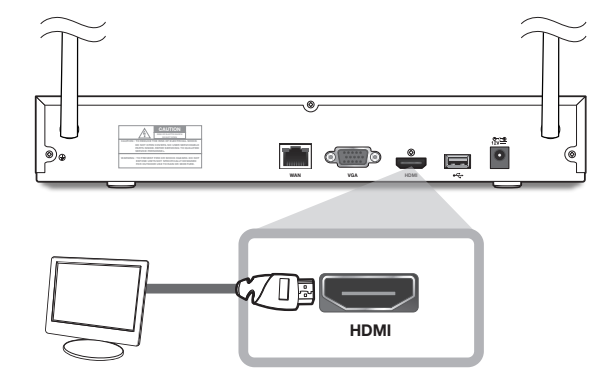

**3.** Verbinden Sie ein Ende des Ethernet-Kabels mit dem LAN-Port Ihres Routers und das andere Ende des Kabels mit dem WAN-Anschluss an der Rückseite.

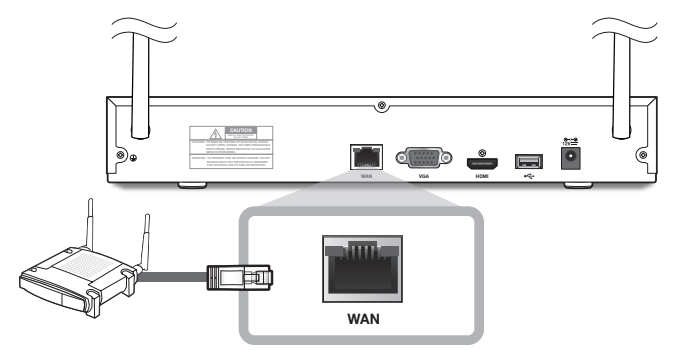

**4.** Installieren Sie die Kameras an den Wänden und schließen Sie die Netzteile an jede Kamera an.

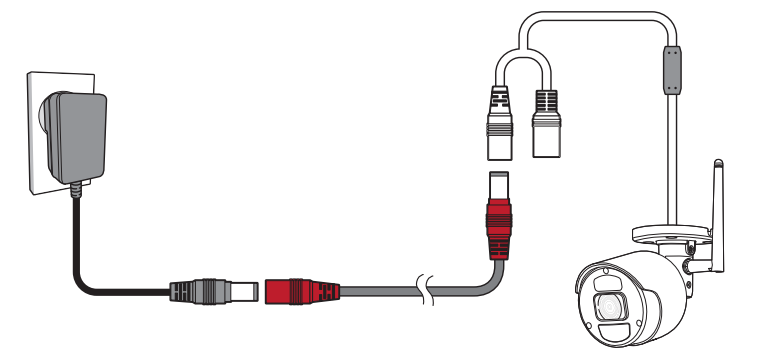

**5.** Schließen Sie den Netzadapter für NVR an den DC 12V-Anschluss an der Rückseite und verbinden den Netzstecker mit einer Steckdose. Der NVR zeigt Live-Video-Feeds von Ihren Kameras an und beginnt dann mit der Aufnahme. Bevor Sie mit dem Startup Wizard beginnen sehen Sie kurz ein Live-Video auf dem Bildschirm. Wenn das Kamera-Video nicht auf dem Bildschirm angezeigt wird, koppeln Sie die Kamera mit dem NVR erneut manuell mit Hilfe der Taste Pair auf der Kamera. Siehe Seite 11 für Hinweise zum Koppeln.

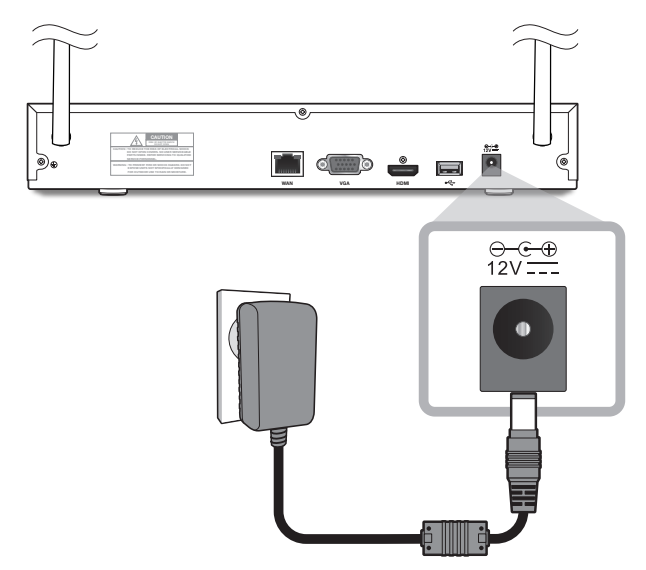

### **Start-Up-Assistent**

Ändern Sie Ihr Passwort regelmäßig.

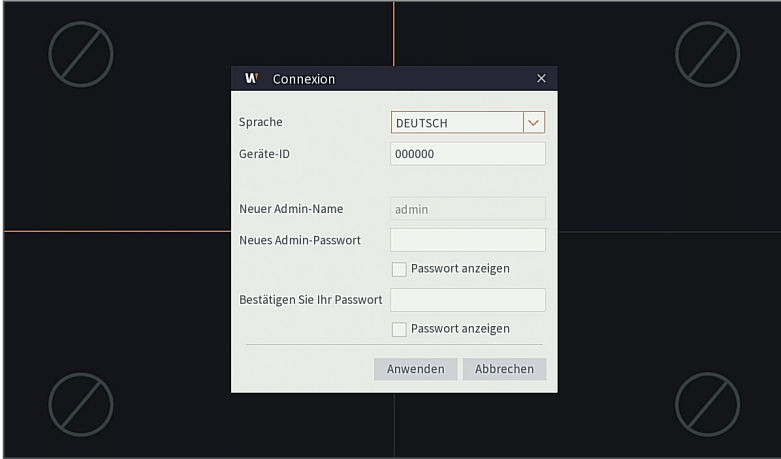

 Bitte erstellen Sie einen Benutzernamen und ein Passwort für Ihr Gerät. Das Kennwort muss 8-13 Zeichen lang sein. Wenn das Kennwort 8-9 Zeichen lang ist, sollte es zumindest eine Kombination aus Buchstaben, Zahlen und Sonderzeichen sein. Wenn es 10-13 Zeichen lang ist, sollte es eine Kombination aus mindestens zwei verschiedenen Zeichen sein. Zus. hng.u.wiederhol. Zeich.oder Tastenfig.sindnicht. erlaubt. Beispiel: 1111,1234, abcd, qwerty.

**1.** Nach dem Start des NVR wird der Startassistent angezeigt. Klicken Sie auf "Assistent starten".

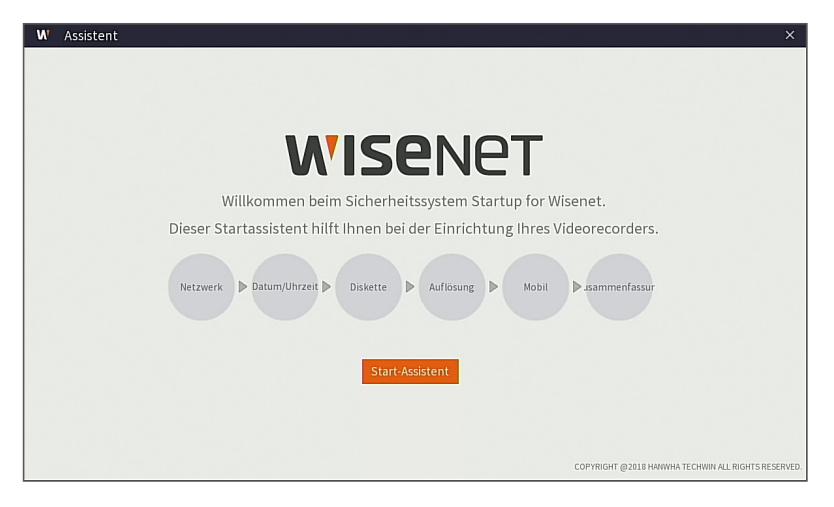

#### **2.** Netzwerk

Im DHCP-Modus weist der Router automatisch dem NVR eine IP-Adresse zu. Wenn der NVR keine IP-Adresse erhält, lesen Sie bitte in der NVR-Routeranleitung nach. Sollte das Problem weiterhin bestehen, kontaktieren Sie den technischen Support.

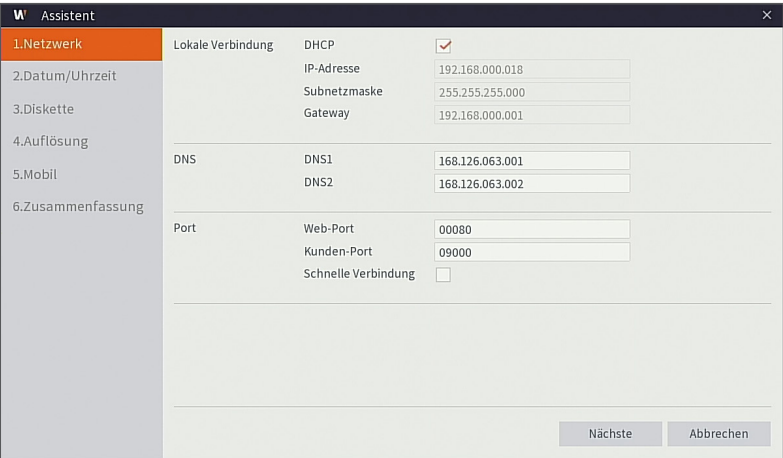

#### **3.** Datum/Uhrzeit

Datum, Uhrzeit, NTP, DST einstellen.

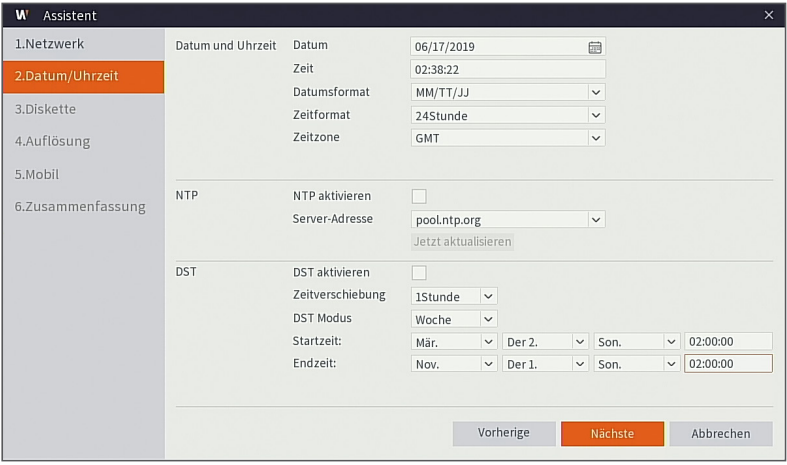

#### **4.** Diskette

Neue Festplatte(n) müssen vor der ersten Verwendung formatiert werden. Beim Verbinden wird angezeigt, dass die neue Festplatte formatiert werden muss. Klicken Sie auf "Auswählen", um die unformatierte Festplatte auszuwählen. Klicken Sie auf "HDD formatieren", um das Anmeldefenster zu öffnen. Geben Sie Ihr Passwort ein, um sich anzumelden. Eine Meldung wird angezeigt: "Die gesamten Daten werden gelöscht. Möchten Sie fortfahren?". Klicken Sie auf "OK", um die Festplatte zu formatieren. Wenn die Fortschrittsleiste voll ist, ist der Formatierungsprozess abgeschlossen.

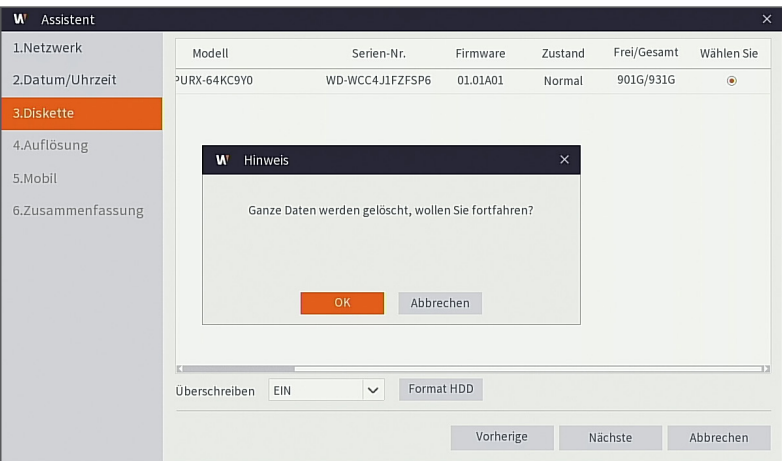

#### **5.** Auflösung

Wählen Sie die Auflösung für den VGA- oder HDMI-Ausgang Ihres Monitors aus.

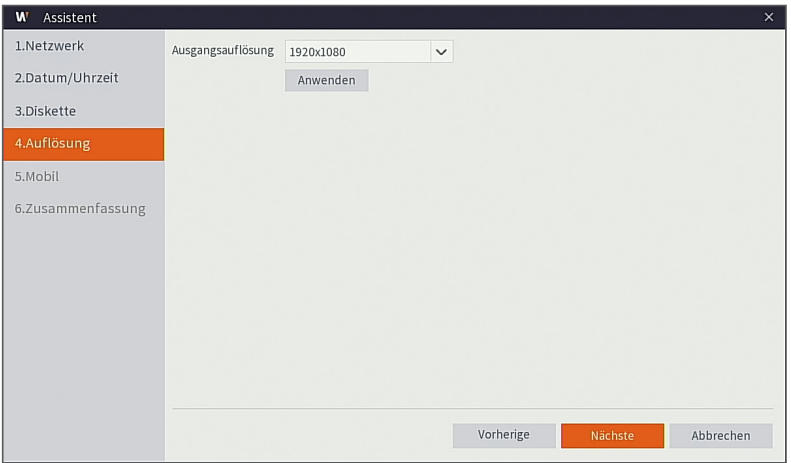

#### **6.** Mobil

Wenn Sie einen QR-Code mit der WisenetLife App scannen, wird die im NVR angezeigte Geräte-ID automatisch in der Mobile Viewer ID wiedergegeben und Sie können den Mobile Viewer sofort verwenden, indem Sie das Passwort des NVR eingeben.

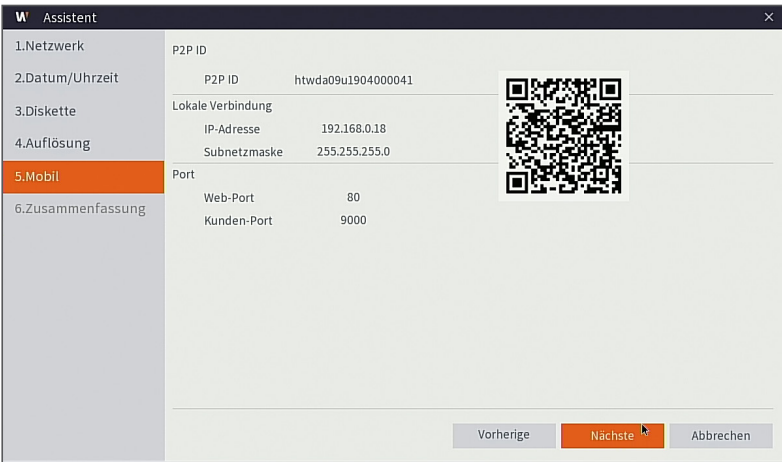

#### **7.** Zusammenfassun

Zeigt den System- und Netzwerkstatus des NVR an.

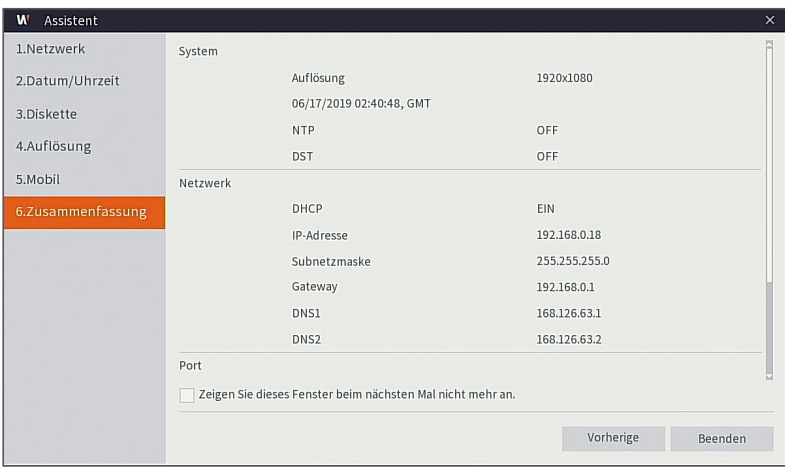

- 8. Um die Einstellung des Startassistenten abzuschließen, müssen Sie auf "Beenden" klicken.
	- Sie können auf "Zeigen Sie dieses Fenster beim nächsten Mal nicht mehr an" klicken, wenn Sie nicht wollen, dass der Assistent das nächste Mal automatisch erscheint.

### **Hauptschnittstelle**

Im Echtzeit-Vorschaumodus: rechtsklicken Sie auf eine beliebige Stelle, um auf das gewünschte Menü zuzugreifen. Öffnen Sie mit einem Rechtsklick ein Kontextmenü. Die Menü-Elemente können sich nach den Bedingungen wie Anmeldung, Abmeldung, Geteilter-Bildschirm-Modus und unterschiedliche Betriebsbedingungen unterscheiden. Öffnen Sie mit einem Linksklick auf einen Kanal, um ein Kontextmenü zu öffnen. In diesem Abschnitt werden Bilderfassung, Aufnahme und Bild-Zoom-in behandelt.

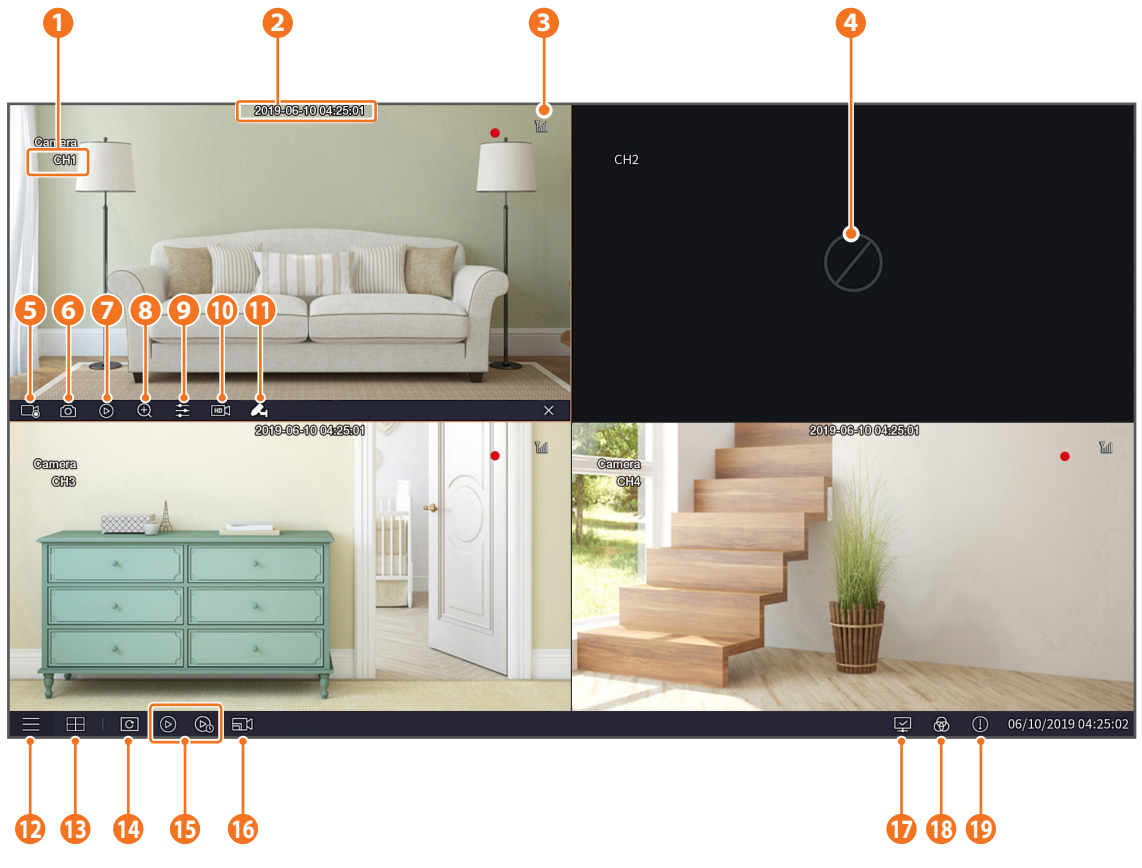

Die Videoaufzeichnungsmarkierungen sind wie folgt

- : bedeutet Aufnahme.
- : bedeutet Bewegungserkennungsaufnahme.
- **PIR**: bedeutet PIR-Erkennung.

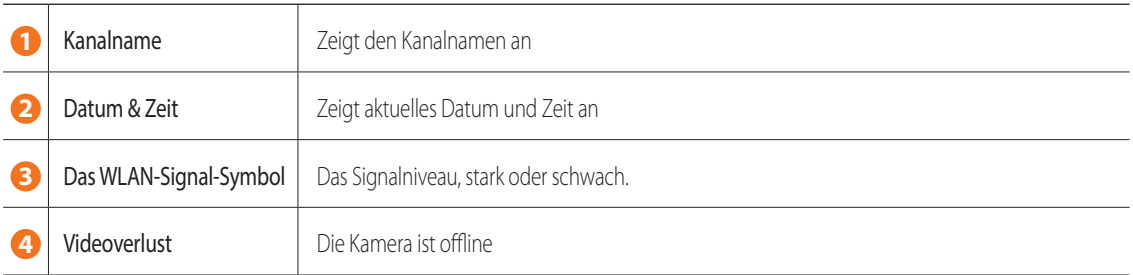

# **Hauptschnittstelle**

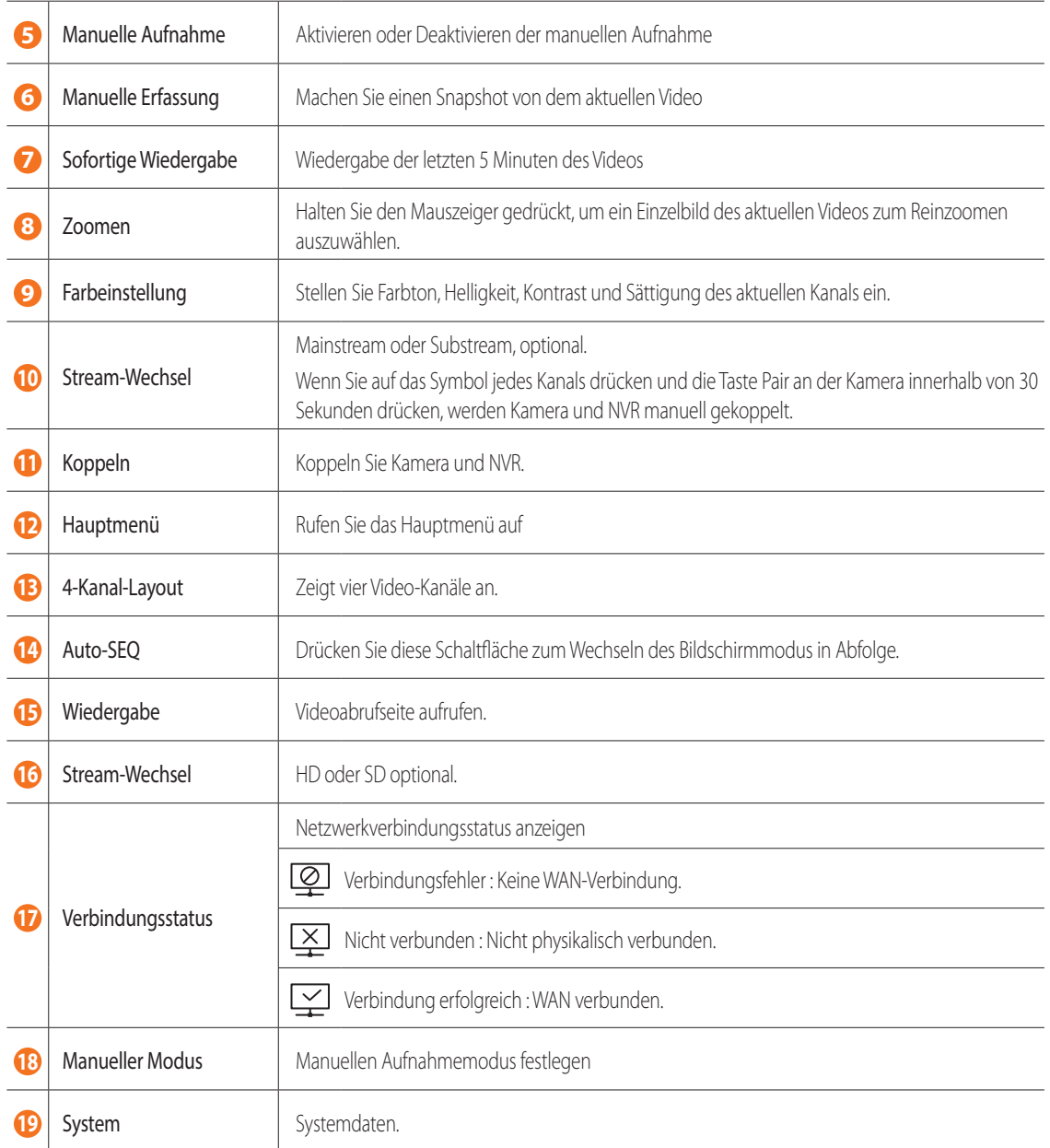

### **Fernansicht- und Cloud-Dienst**

Sobald Sie Ihr System eingerichtet haben, können Sie von überall und jederzeit unter Verwendung des WiseNet Life Cloud-Dienstes auf Ihre Kameras zugreifen.

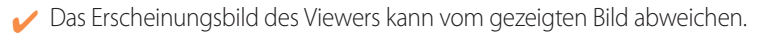

#### [Mittels Ihres PC]

- **1.** BS und Browserumgebung
	- BS-Anforderungen:
		- Windows 7 oder höher
		- Mac OS 10.12 oder höher
	- Browser-Anforderungen
		- Verwenden Sie bitte die neueste Version der Browser Chrome (Windows OS) oder Safari (Mac OS).
- **2.** Starten Sie den Wisenet Life Monitoring- & Cloud-Dienst
	- 1) Öffnen Sie Ihren Webbrowser und begeben Sie sich auf wisenetlife.com
	- 2) Klicken Sie auf die Taste "Web Viewer Sign In", um mit der Anmeldung fortzufahren. Sie müssen Ihr registriertes E-Mail-Konto bestätigen, um die Anmeldung abzuschließen. Falls Sie bereits ein Wisenet Life-Konto besitzen, melden Sie sich an und registrieren Sie Ihr Produkt.
	- 3) Fahren Sie nach der Anmeldung mit der Geräteregistrierung fort.
	- 4) Geben Sie die Seriennummer am unteren Rand des Geräte-QR-Codes als QR-Code-ID ein.
	- 5) Das Geräte-Passwort Ihres NVR eingeben.
		- $\blacksquare$  Sie können sich über ein Admin-Konto anmelden.
	- 6) Erstellen Sie einen Namen für Ihren NVR und schließen Sie die Registrierung ab.

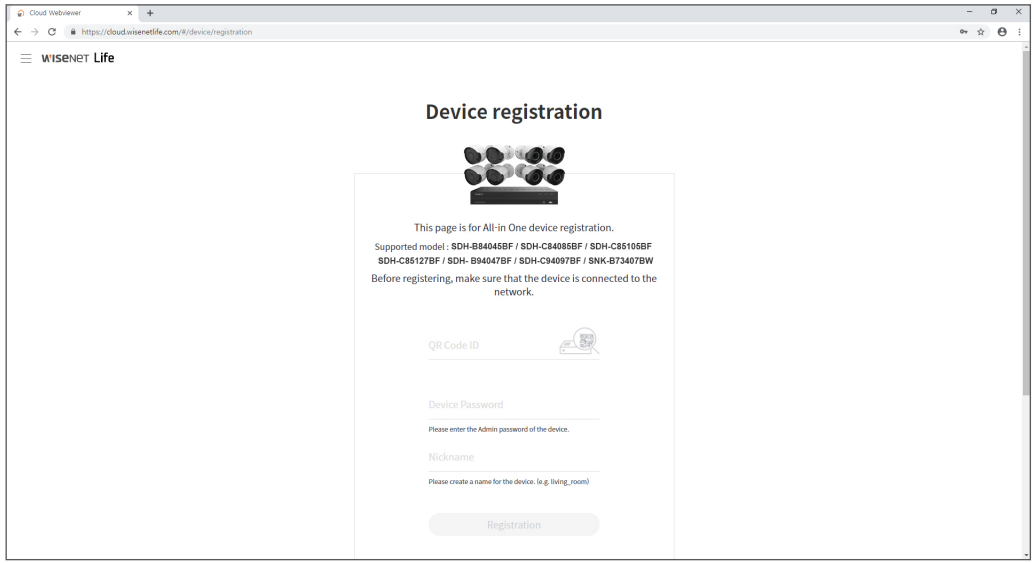

### **Fernansicht- und Cloud-Dienst**

#### [Mit mobilen Geräten]

- **1.** Empfohlene Version des mobilen Betriebssystems
	- Android: v6.0 oder höher
	- iOS: v10.0 oder höher
- Einige Funktionen funktionieren, abhängig vom Hersteller des mobilen Geräts, möglicherweise nicht richtig
- **2.** Starten Sie den Wisenet Life Monitoring- & Cloud-Dienst
	- 1) Öffnen Sie Google Play oder App Store und laden Sie die kostenlose Wisenet Life App herunter.
	- 2) Einmal installiert, öffnen Sie die Wisenet Life App.
	- 3) Klicken Sie auf die "Anmelden"-Taste, um mit der Anmeldung fortzufahren. Sie müssen Ihr registriertes E-Mail-Konto bestätigen, um die Anmeldung abzuschließen. Falls Sie bereits ein Wisenet Life-Konto besitzen, melden Sie sich an und registrieren Sie Ihr Produkt.
	- 4) Tippen oder klicken Sie nach dem Anmelden auf [+], um ein neues Gerät hinzuzufügen.
	- 5) QR-Code scannen
	- 6) Das Geräte-Passwort Ihres NVR eingeben.
		- ` Sie können sich über ein Admin-Konto anmelden.
	- 7) Erstellen Sie einen Namen für Ihren NVR und schließen Sie die Registrierung ab.

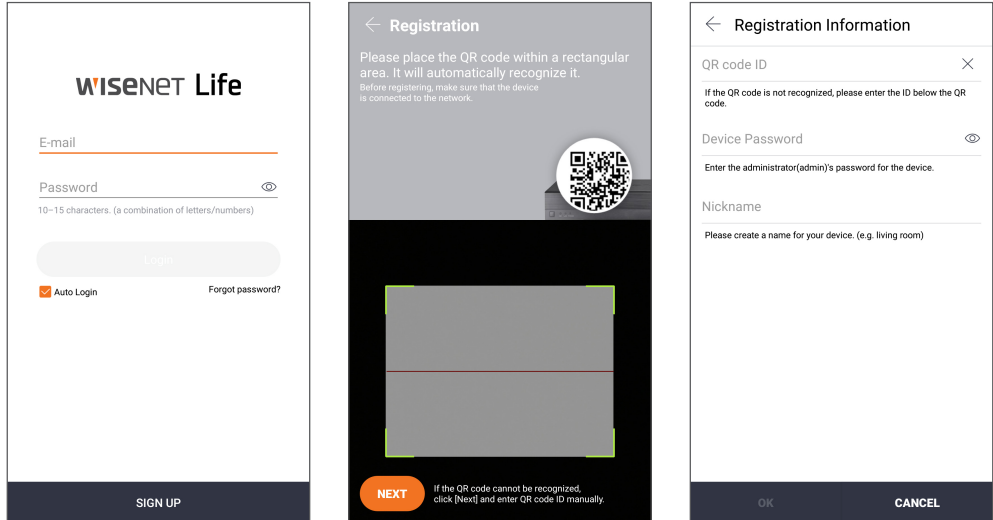

#### [Funktioniert mit Google Assistant]

Wisenet Video-Sicherheitssystem ist kompatibel mit Google Assistant und Chromecast. Für weitere Einzelheiten, besuchen Sie bitte www.wisenetlife.com

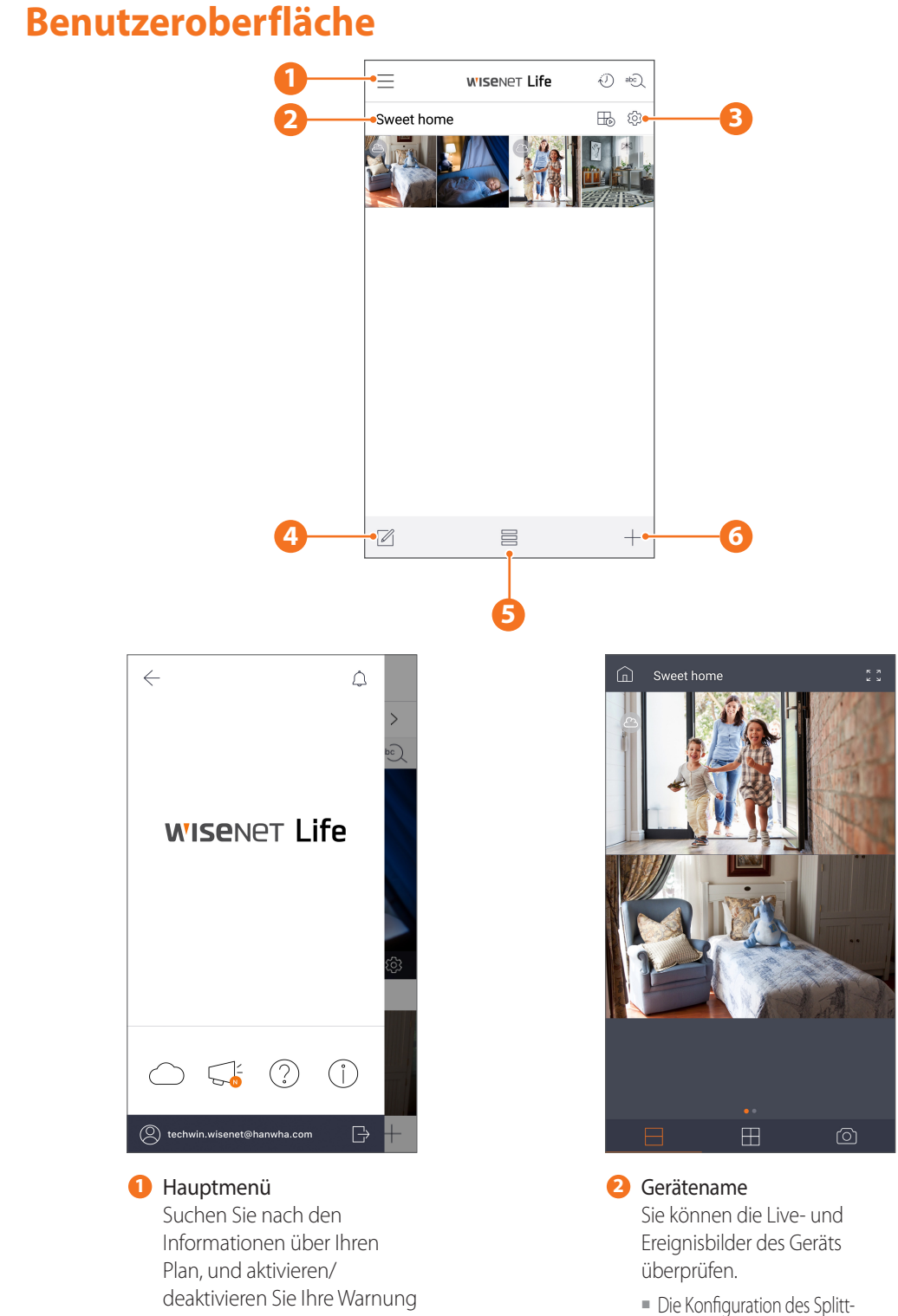

über die App

abhängig vom Betriebssystemtyp.

Bildschirms unterscheidet sich

### **Fernansicht- und Cloud-Dienst**

![](_page_15_Picture_1.jpeg)

**3** Geräteeinrichtung Sie können die Einstellungen des Geräts ändern.

![](_page_15_Picture_3.jpeg)

**5** Ansichtsmodus Der Ansichtsmodus kann geändert werden.

![](_page_15_Picture_5.jpeg)

**4** Listeneditor Sie können die

> Anzeigeposition des Geräts ändern.

![](_page_15_Picture_8.jpeg)

**6** Gerät hinzufügen Neue Geräte können hinzugefügt werden.

### **Live und Wiedergabe**

![](_page_16_Picture_2.jpeg)

# **App-Schnittstelle**

![](_page_17_Picture_80.jpeg)

Um die Kamera-Installation einfacher zu machen, können Sie diese Seite heraustrennen und an der Stelle anbringen, wo Sie Ihre Kamera anbringen möchten.

![](_page_18_Picture_2.jpeg)

# **WISENET**